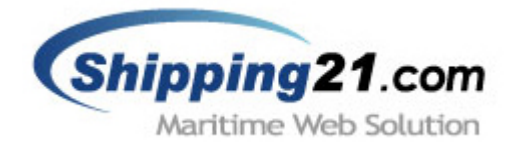

## **WEB Messaging System Manual**

## 웹 전송 시스템 매뉴얼

Version 2.0 Nov 2003

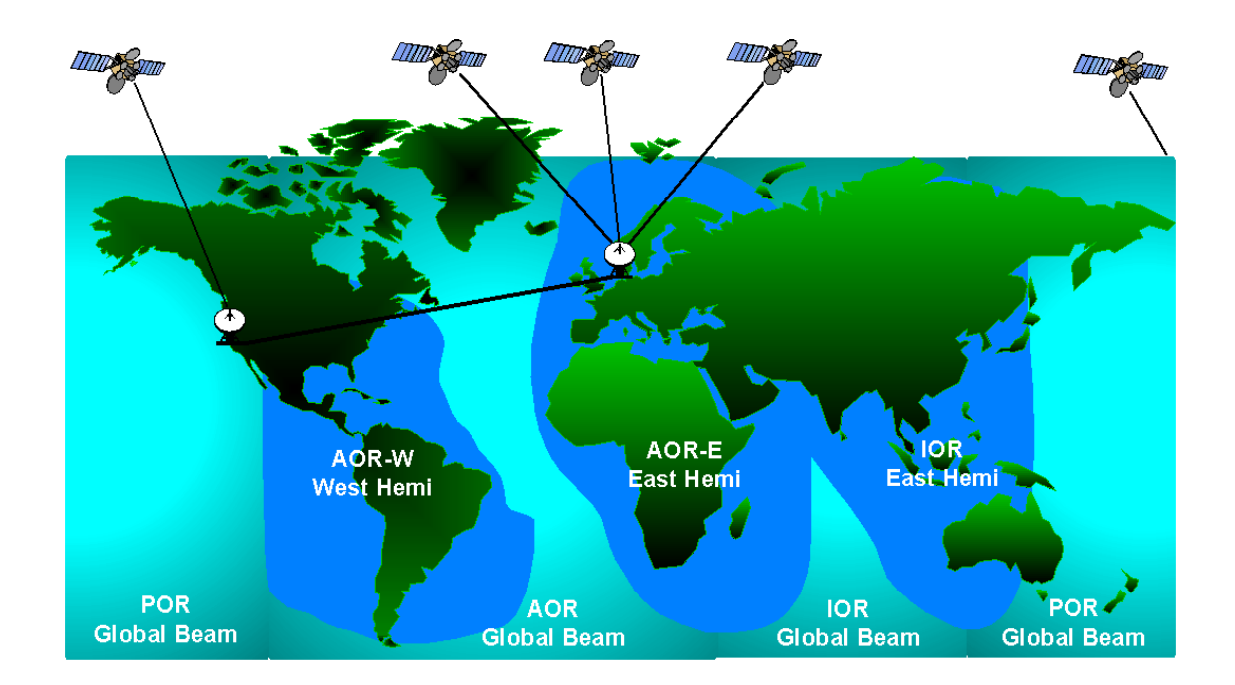

Copyright(c) 2002-2003 쉬핑21.com™ is a trademark of Arion Company Limited.

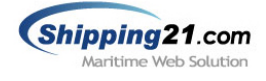

목 차

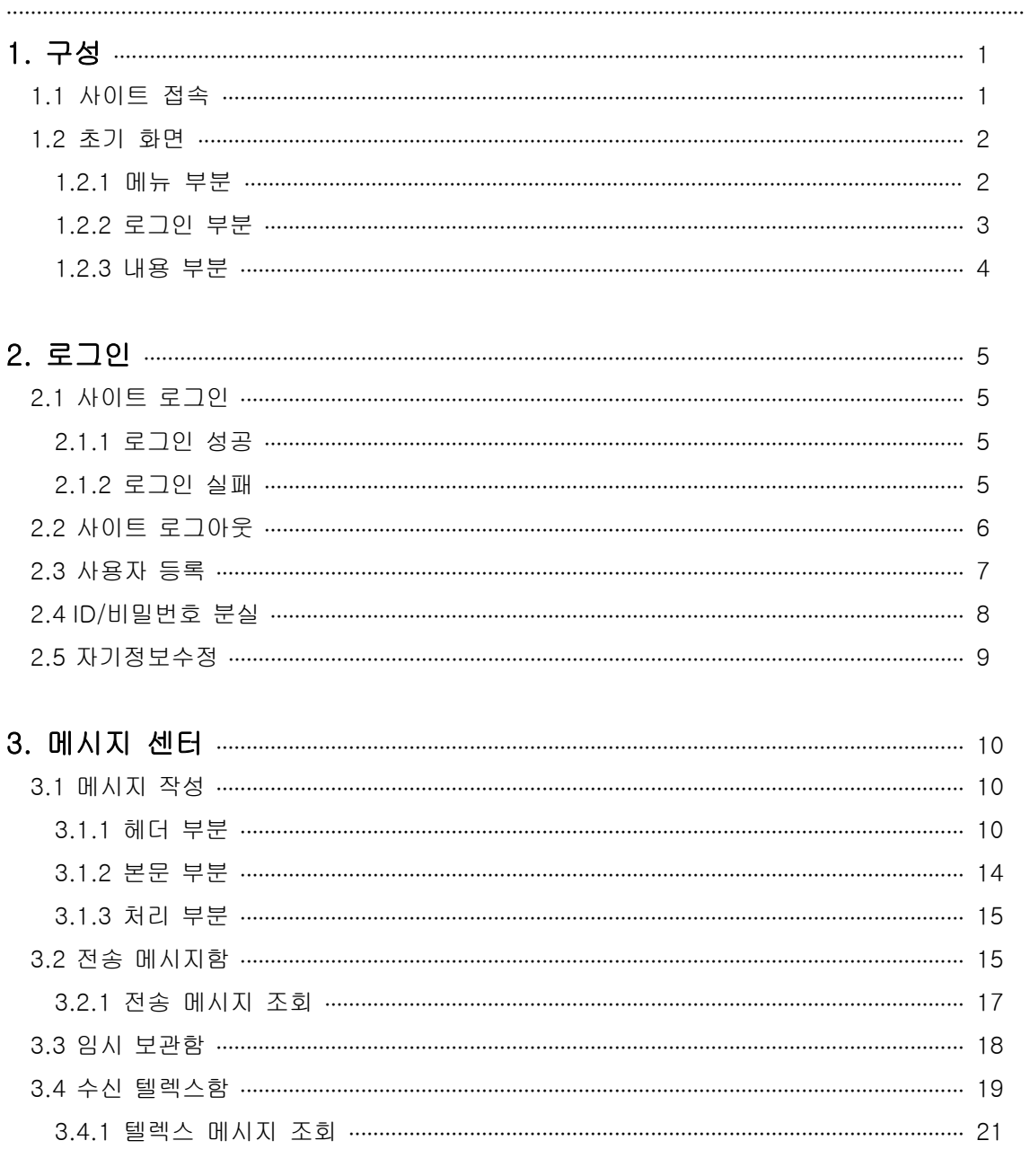

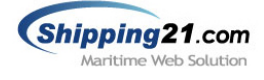

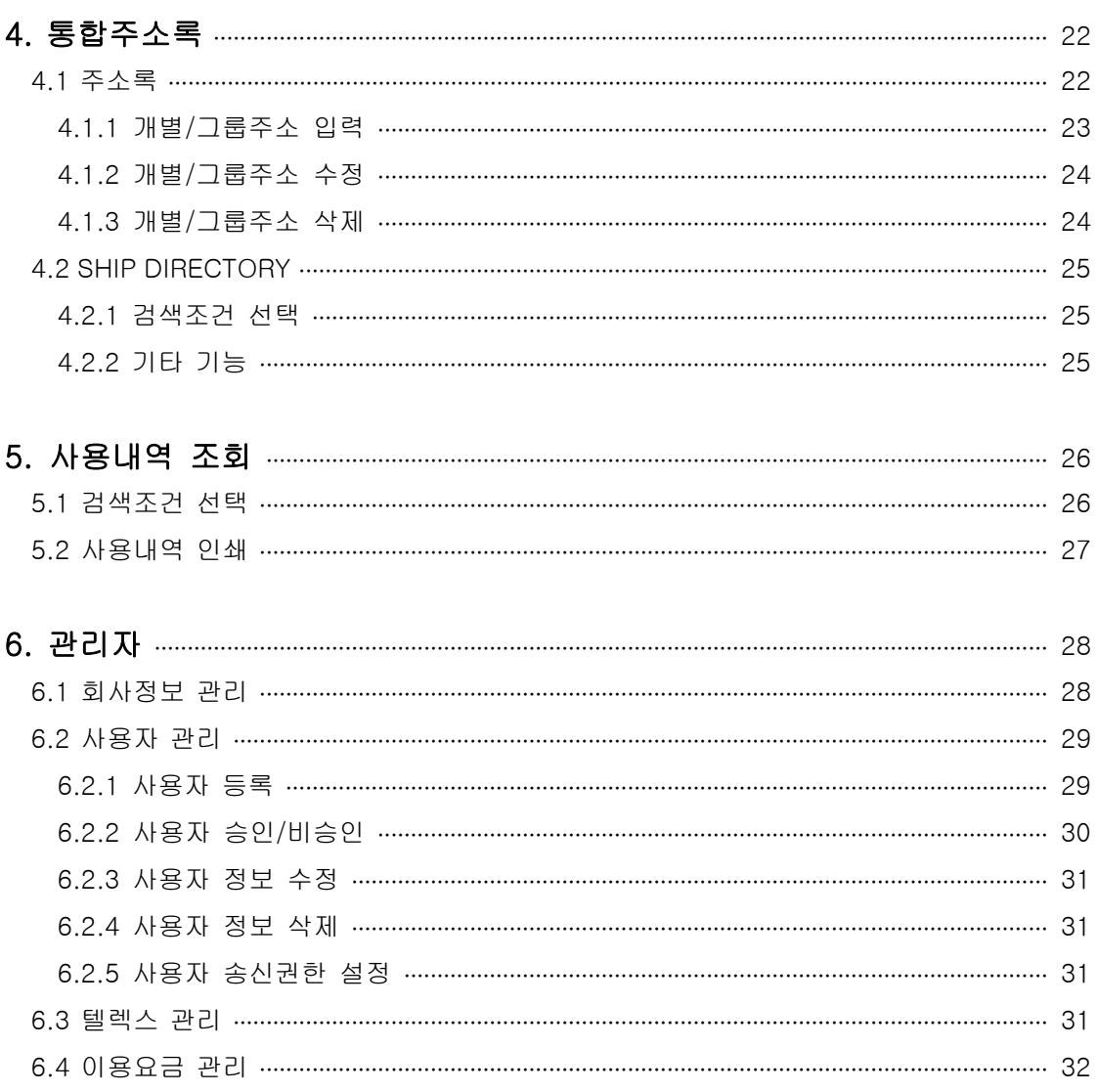

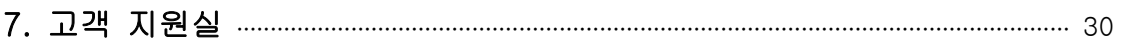

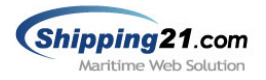

## 1. 구성

## 1.1 사이트 접속

쉬핑21 웹 전송 시스템을 사용하기 위하여 브라우저를 실행시킨 후 그림과 같이 주소란에 서브 디렉토리명을 입력합니다. (소문자로 입력합니다.)

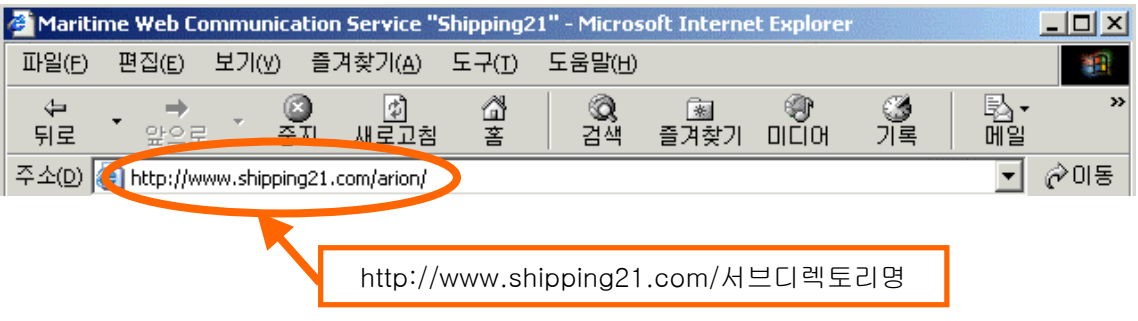

■ 서브디렉토리명: 쉬핑21 시스템 개설시 부여되는 회사만의 고유 디렉토리명입니다. 주소입력 후 엔터를 치면 아래 그림과 같이 쉬핑21 사이트로 접속합니다.

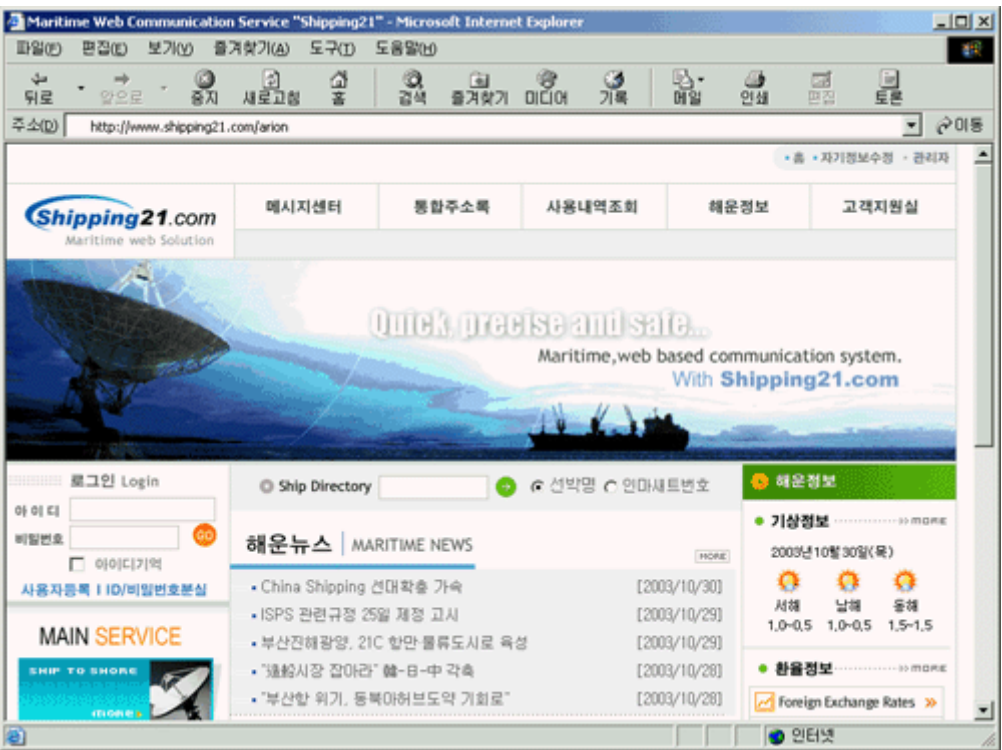

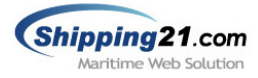

## 1.2 초기 화면

사이트에 접속하면 아래 그림과 같이 초기 화면이 나옵니다. 초기 화면은 각각 메뉴 부분, 로그인 부분, 내용 부분으로 나뉘게 됩니다.

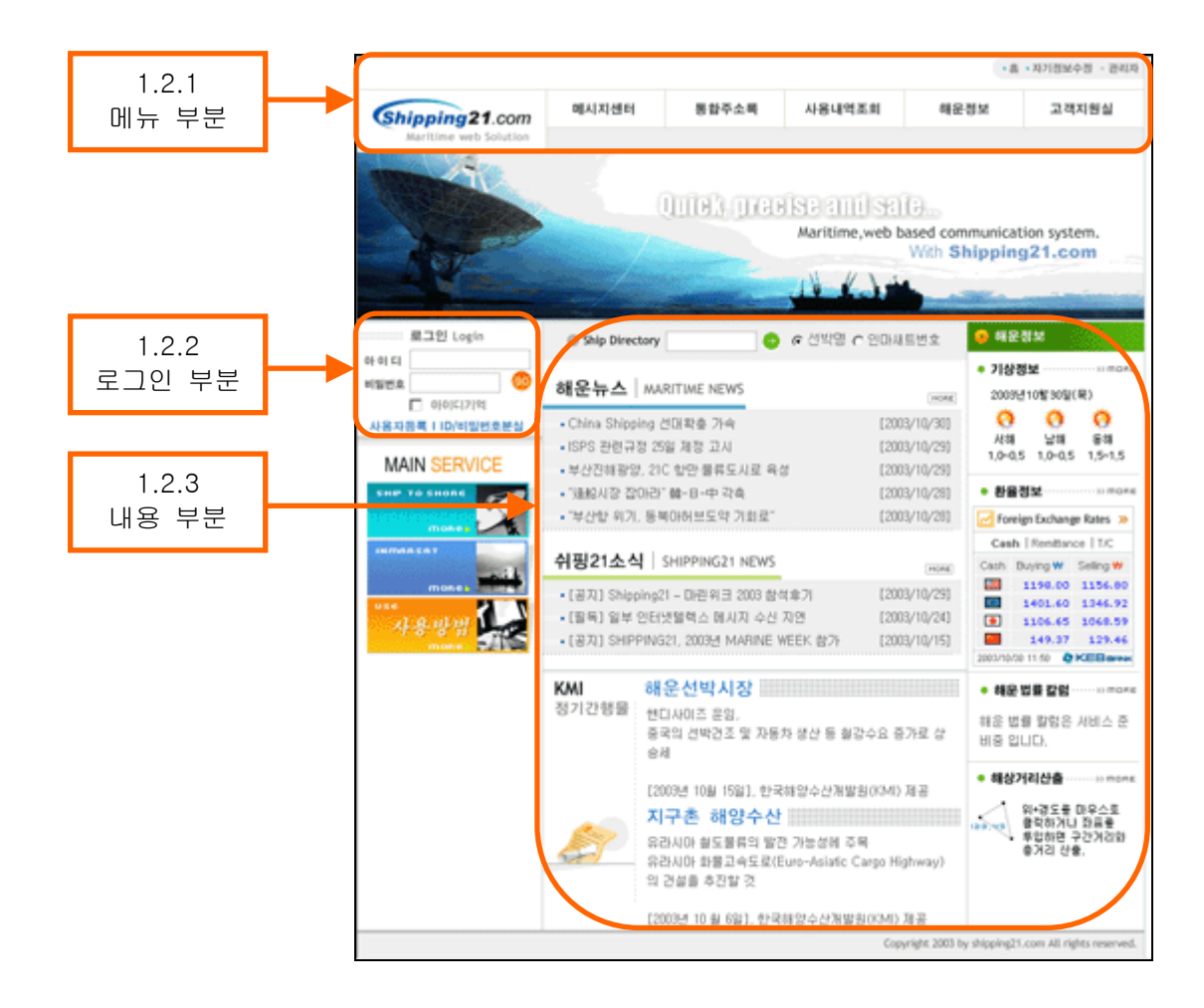

## 1.2.1 메뉴 부분

쉬핑21 의 전반적인 기능을 포함합니다 .

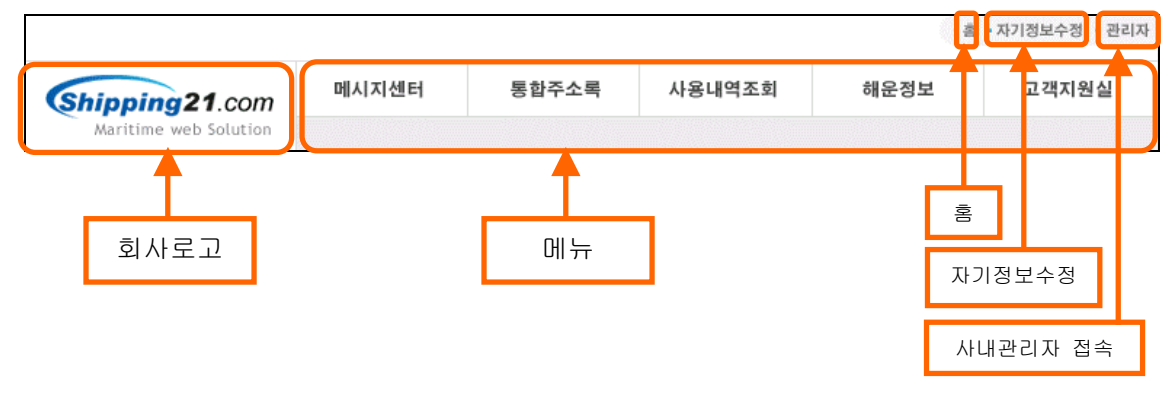

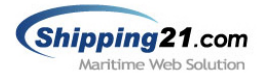

- ▣ 회사로고: 쉬핑21 시스템을 사용하는 해당 업체의 로고를 넣는 부분입니다. 이 로고를 누르면 해당 업체의 메인 화면으로 이동합니다.
- 메뉴: 쉬핑21 주 메뉴로써 메시지센터, 통합주소록, 사용내역조회, 해운정보, 고객지원실 로 나뉘어지며 각각의 메뉴는 하위메뉴를 가지고 있습니다.
- 홈: 홈을 누르면 해당 업체의 메인 화면으로 이동합니다.
- 자기정보수정: 비밀번호, 이메일 주소, 서명등을 변경 할 수 있습니다.
- ▣ 사내관리자: 해당 업체의 관리자로 위임 받은 사용자만 접속 할 수 있습니다.

#### 1.2.2 로그인 부분

쉬핑21 웹 전송 시스템은 로그인 해야만 사용할 수 있습니다

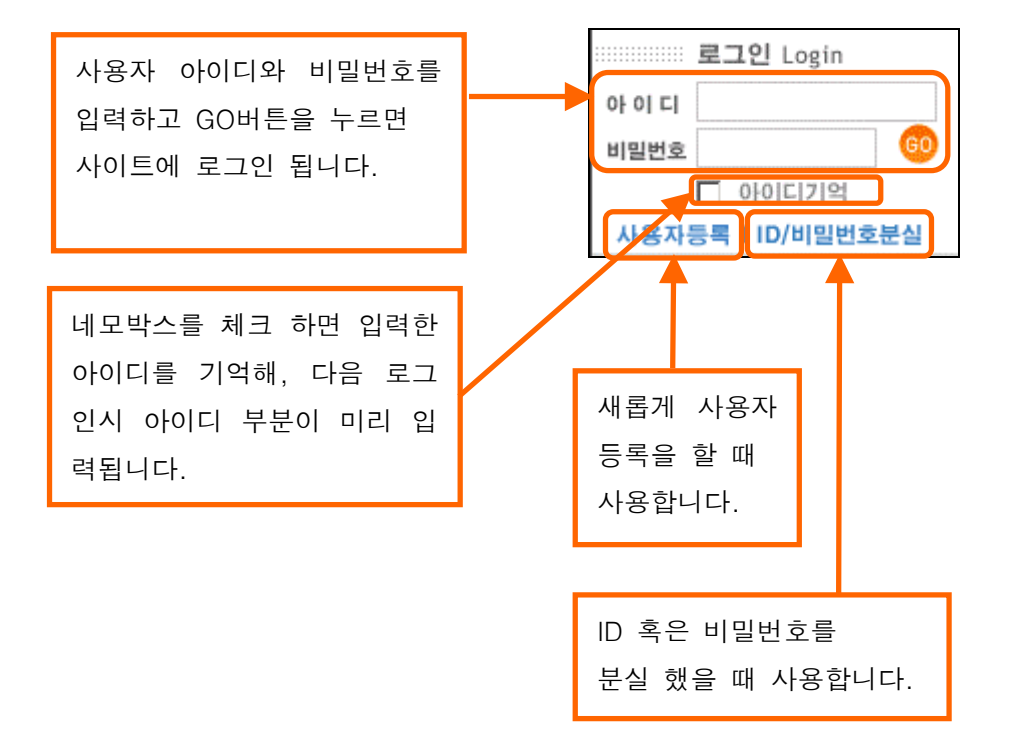

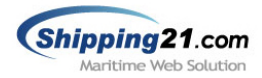

## 1.2.3 내용 부분

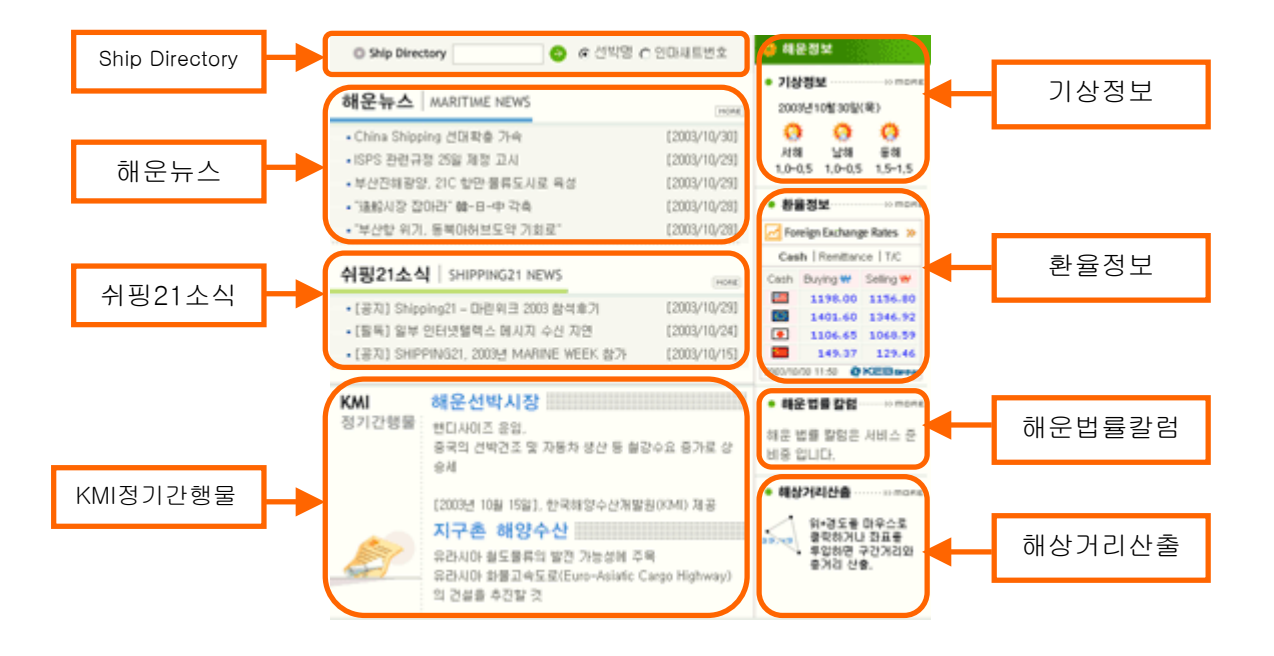

■ Ship Directory: 쉬핑21이 보유하고 있는 십만 건 선박정보를 기반으로 선명 및 인마새 트 번호등을 검색 할 수 있습니다.

■ 해운뉴스: 현재 이슈화 돼 있는 해운관련 정보를 확인 할 수 있습니다.

■ 쉬핑21소식: 쉬핑21의 새로운 소식들을 전합니다.

▣ 기상정보: 서해, 남해, 동해의 현재 날씨를 실시간으로 확인 할 수 있습니다.

■ 환율정보: 외환은행에서 제공되는 환율정보를 실시간으로 확인 할 수 있습니다.

▣ 해운법률칼럼: 해운법률에 대한 변호사들의 칼럼을 확인 할 수 있습니다.

■ 해상거리산출: 위도와 경도의 좌표지정으로 구간거리와 총거리를 산출 할 수 있습니다.

■ KMI정기간행물: 한국해양수산개발원 제공으로 정기적인 "지구촌 물류 소식" 및 "선박 시장 동향 보고서"를 통해, 빠르게 변화 하는 국내외 해운업계의 동향을 파악할 수 있습니 다.

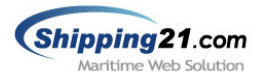

## 2. 로그인

## 2.1 사이트 로그인

 $\Gamma$ 

쉬핑21 웹 전송 시스템을 이용하기 위해선 사이트에 로그인 해야 합니다.

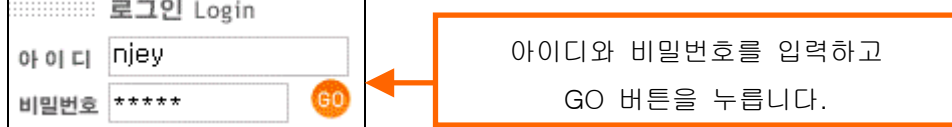

## 2.1.1 로그인 성공

쉬핑21 사이트 로그인에 성공하면 아래와 같은 그림이 나옵니다.

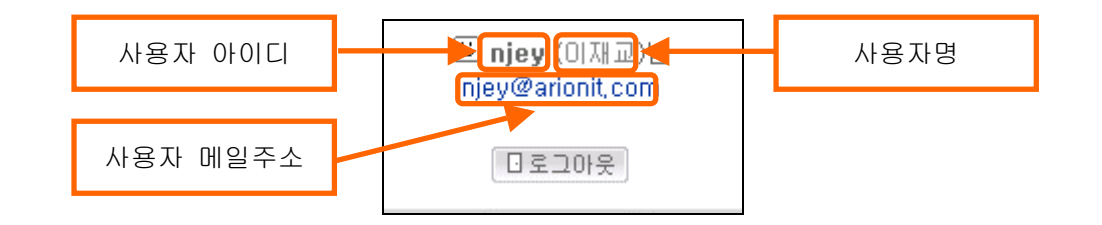

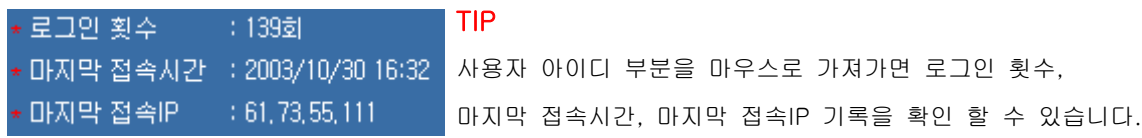

## 2.1.2 로그인 실패

쉬핑21 사이트 로그인에 실패하면 아래와 같은 그림이 나옵니다.

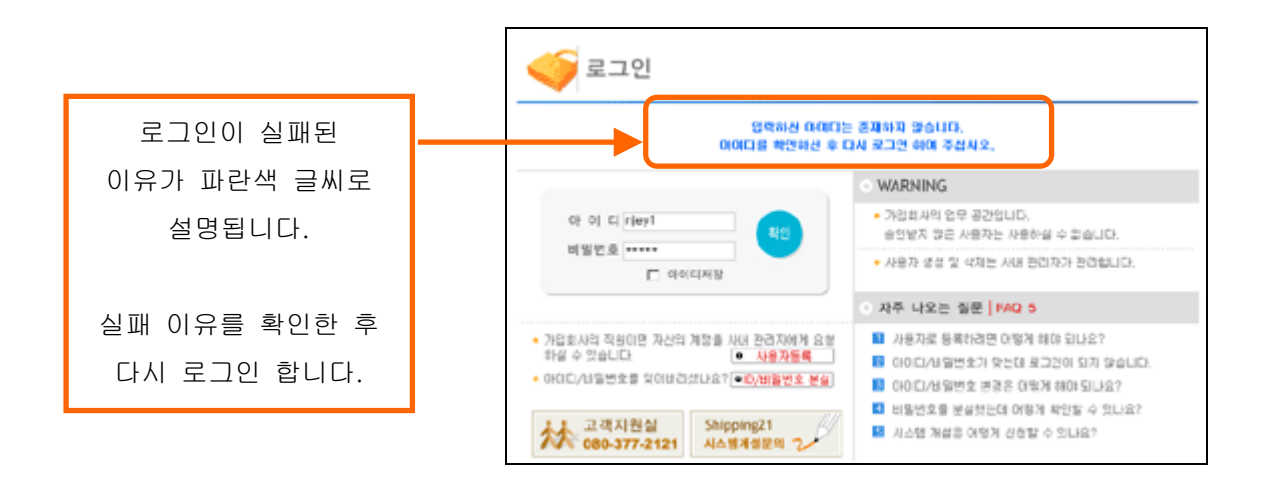

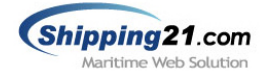

### ▣ 로그인 실패 사유 설명

- ① 입력하신 아이디는 존재하지 않습니다. 아이디를 확인하신 후 다시 로그인 하여 주십시오. -> 쉬핑21 사용업체에 해당 아이디가 없는 경우입니다.
- ② 입력하신 아이디와 비밀번호가 일치하지 않습니다. 비밀번호는 대소문자 구분하니 확인 후 다시 로그인 하여 주십시오. -> 해당 아이디의 비밀번호가 틀린 경우입니다.
- ③ 입력하신 아이디는 사내관리자의 승인이 완료되지 않은 상태입니다. 사내관리자에게 확인 후 다시 로그인 하여 주십시오. -> 해당 아이디가 로그인 할 수 있는 권한이 없는 경우입니다.
- ④ 서비스를 이용하시려면 로그인 하여 주십시오. -> 사용자 세션이 끊긴 경우입니다.
- ⑤ 귀사의 요금정산이 확인되지 않아 일시 사용 정지 중 입니다. 시스템 활성 요청을 아리온(주)으로 문의해 주시길 바랍니다. (080-377-2121) -> 요금이 미납 되 사용이 일시 정지인 경우입니다.

## 2.2 사이트 로그아웃

 버튼을 누르면 아래와 같은 그림이 나오며 사이트에서 안전하게 로그아웃 됩니다.

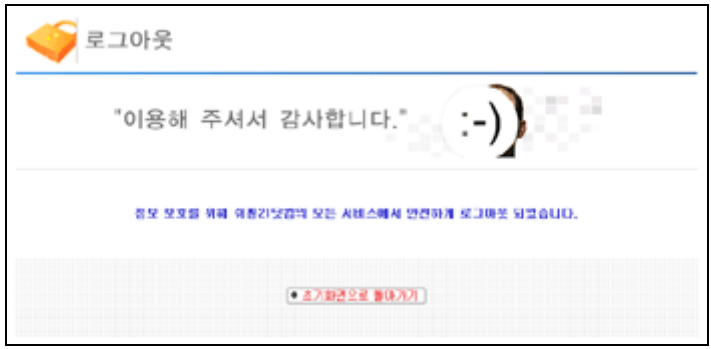

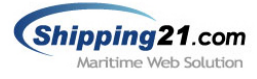

## 2.3 사용자 등록

신규 사용자 등록 페이지 입니다.

● 주의사항 : 해당 업체에 중복된 아이디, 이메일로는 가입이 불가능합니다.

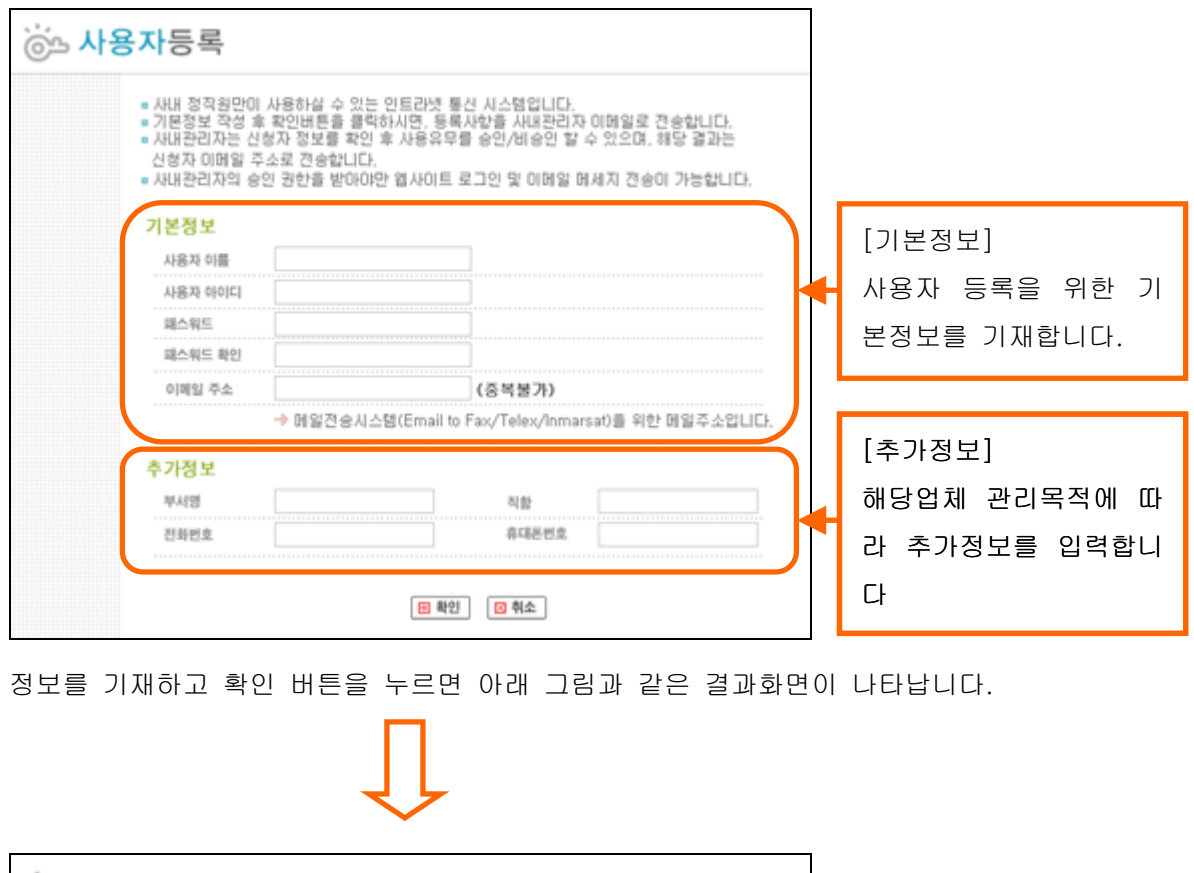

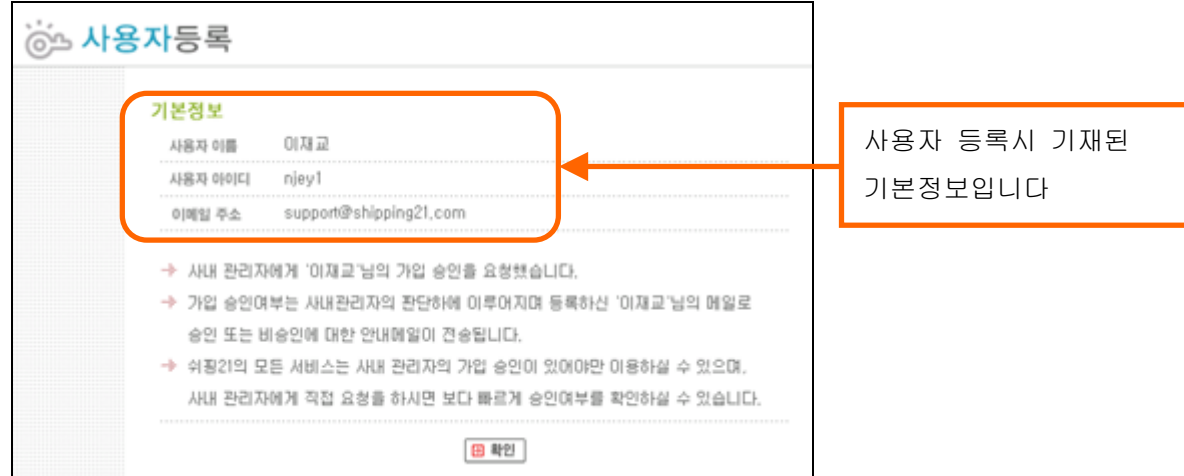

## ● 주의사항 : 사용자 등록 완료 후 사내 관리자의 승인이 있어야만 쉬핑21 사이트에 로그인이 가능합니다.

Shipping 21.com Maritime Web Solution

## 2.4 ID/비밀번호 분실

아이디 혹은 비밀번호를 분실했을 경우 사용됩니다.

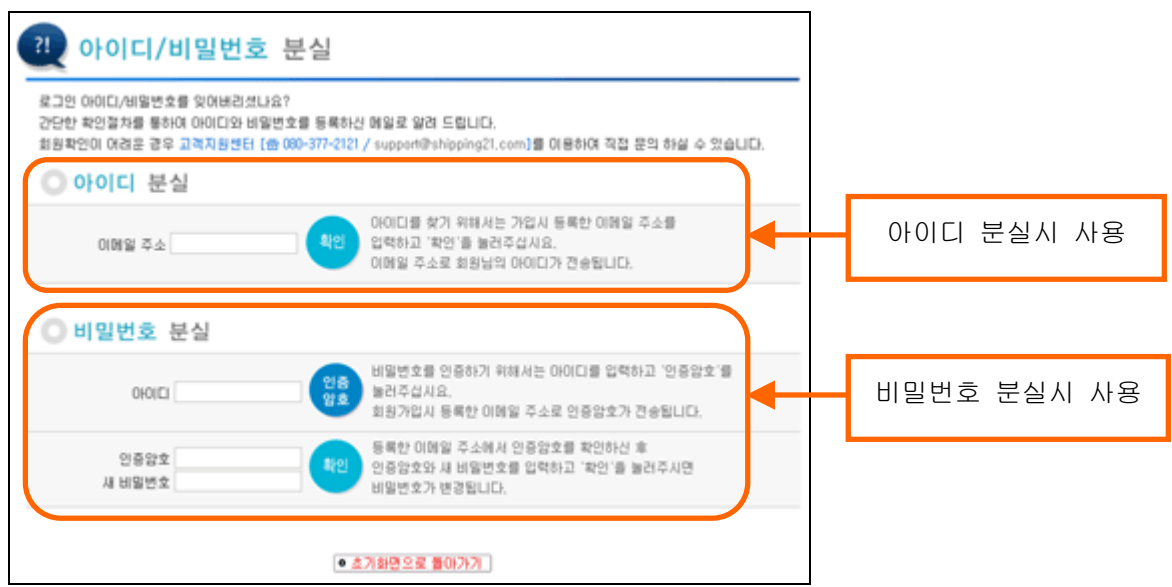

#### ▣ 아이디 분실

가입시 등록한 이메일 주소를 입력하고 '확인' 버튼을 누르면 등록된 메일로 아이디가 전송됩니다. (그림1 참조)

#### ▣ 비밀번호 분실

비밀번호 분실시 아이디를 입력하고 '인증암호'를 버튼을 누르면 등록된 메일로 인증암호가 전송됩니다. 메일로 인증암호를 확인 후 현재 페이지에서 인증암호와 새 비밀번호 넣고 '확 인' 버튼을 누르면 비밀번호가 변경됩니다. (그림2 참조)

그림1> 아이디 분실시 전송되는 메일 그림2> 비밀번호 분실시 전송되는 메일

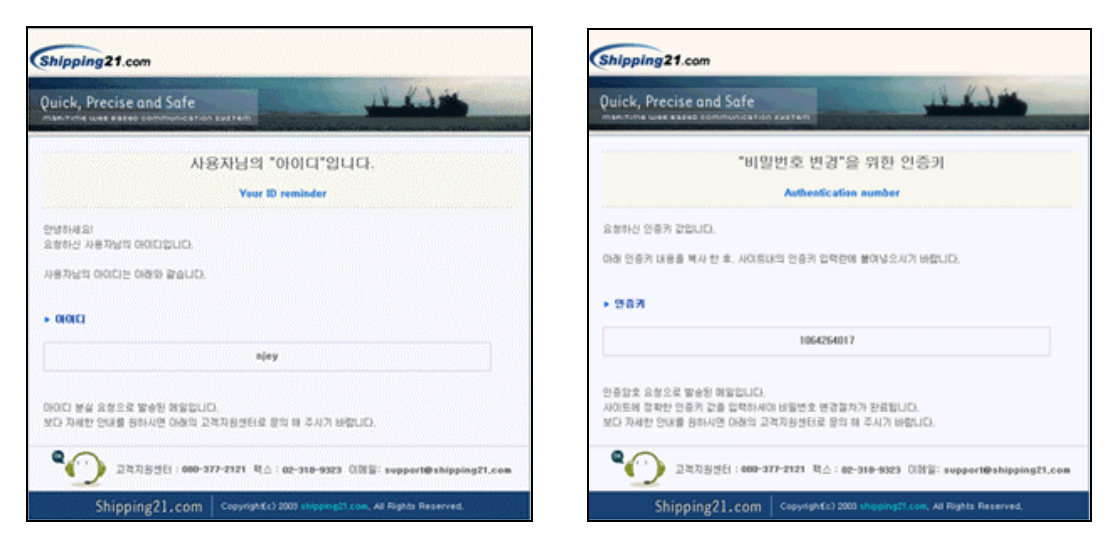

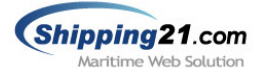

#### 2.5 자기정보 수정

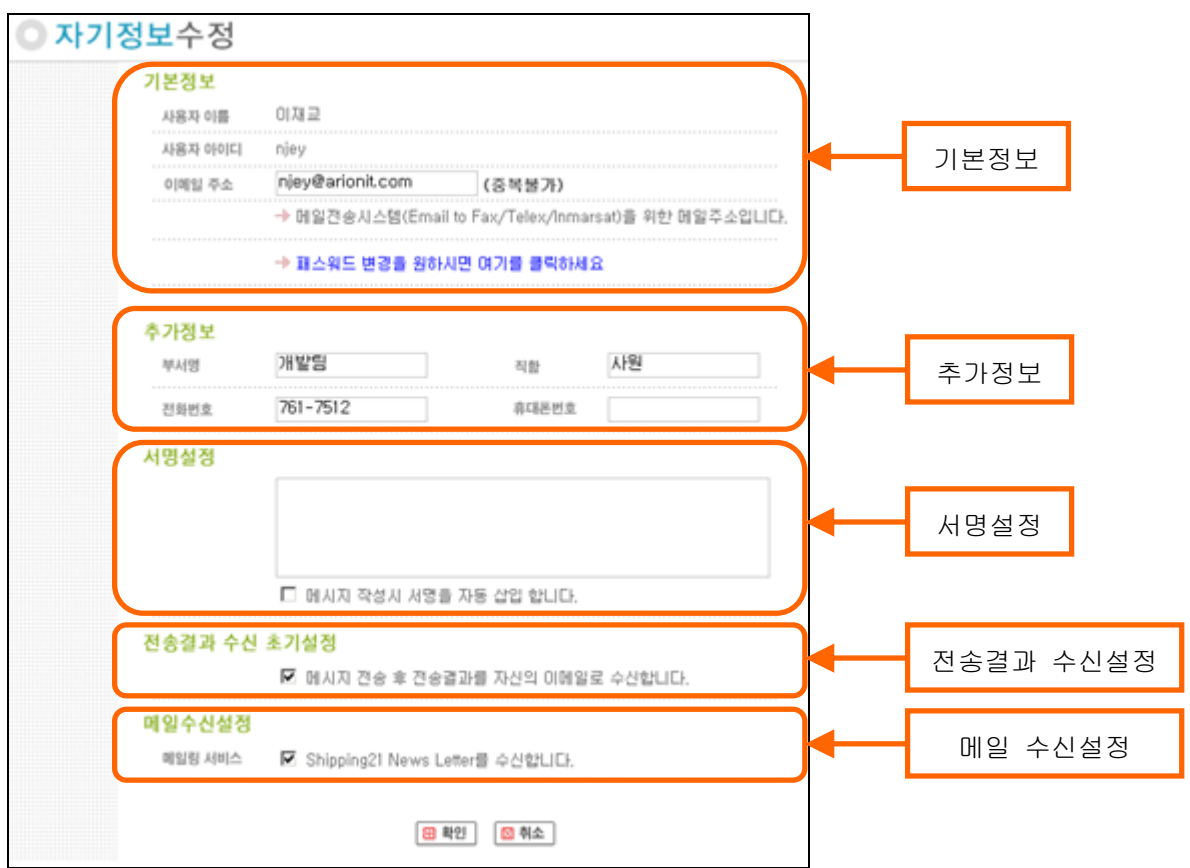

#### ▣ 기본정보

사용자의 이메일 주소와 비밀번호를 변경할 수 있습니다. 이메일 주소는 쉬핑21 메일전송 시스템 사용시 필요한 정보입니다.

#### ▣ 추가정보

부서명, 직함, 연락처 정보를 수정할 수 있습니다.

#### ▣ 서명설정

쉬핑21 웹 전송 시스템에서 메시지 작성시 자동 입력되는 문구입니다. 연락처나 헤더를 미리 입력해 놓으면 메시지 작성시 편리합니다.

## ▣ 전송결과 수신설정

기본정보에 등록된 이메일로 메시지 Delivery Status 결과를 수신/미수신 할지 결정합니다.

## ▣ 메일 수신설정

쉬핑21 에서 정기적으로 발행하는 메일을 수신/미수신 할지 결정합니다.

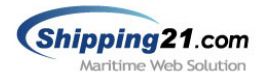

## 3. 메시지 센터

## 3.1 메시지 작성

메시지센터 하위 메뉴인 메시지 작성으로 이동하면 아래와 같은 그림이 나옵니다. 메시지작성은 크게 헤더, 본문, 처리의 세 부분으로 나뉘어 있습니다.

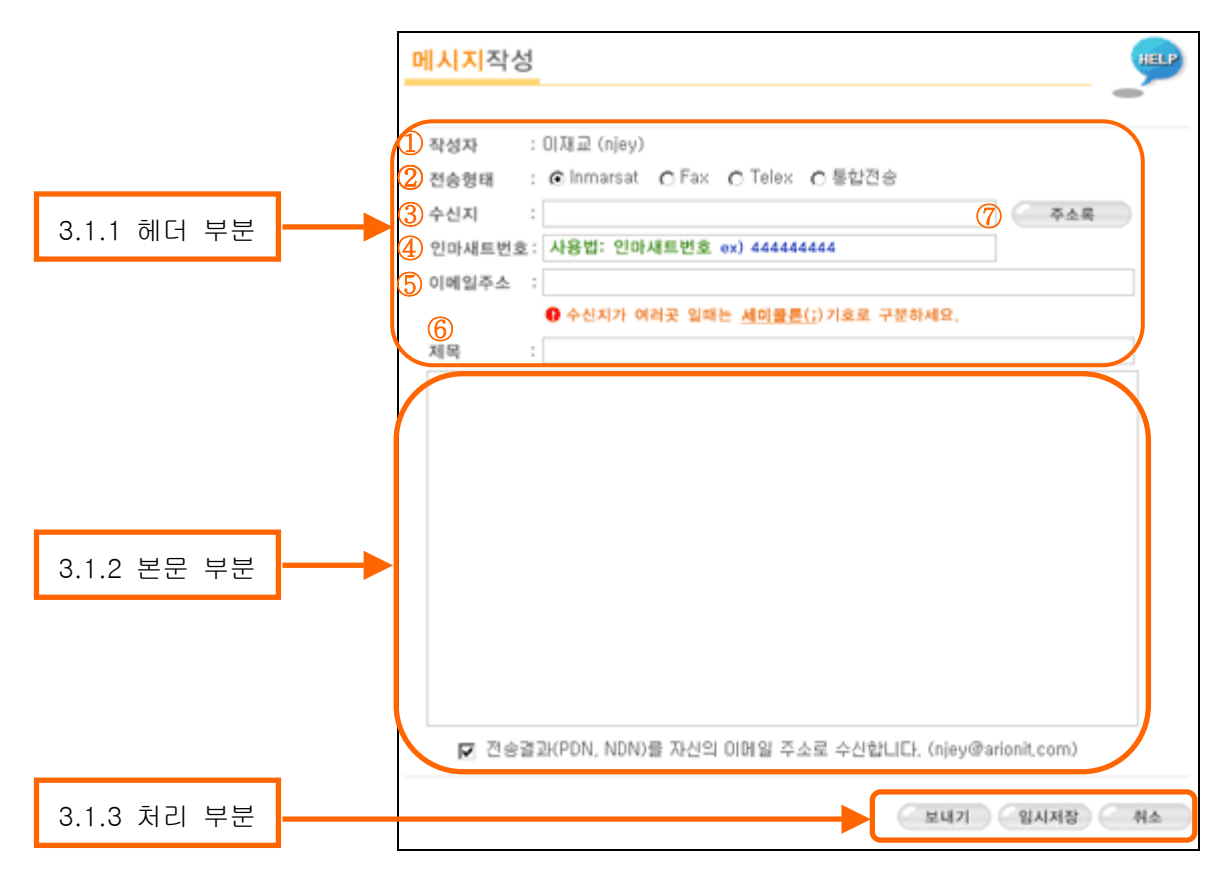

#### 3.1.1 헤더 부분

헤더부분에서는 작성자, 전송형태, 수신지, 수신지번호(인마새트, 팩스, 텔렉스), 이메일주소, 제목 등 메시지 전송에 필요한 기본정보를 설정합니다.

- ① 작성자 : 쉬핑21 사이트에 로그인한 사용자 이름과 아이디가 자동 입력됩니다.
- ② 전송형태 : 전송형태는 크게 Inmarsat, Fax, Telex, 통합전송 4가지로 나뉘게 됩니다. Inmarsat, Fax, Telex, 통합전송 형태에 따라 해당 항목의 버튼을 눌러 선택해 주면 "④인마새트번호" 필드부분의 그림이 자동으로 변경됩니다. 동시에 Inmarsat, Fax 등 2개 이상의 형태로 전송하실 경우는 통합전송을 눌러 선택해 주면 됩니다. (그림3 참조)

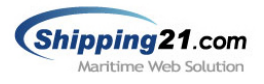

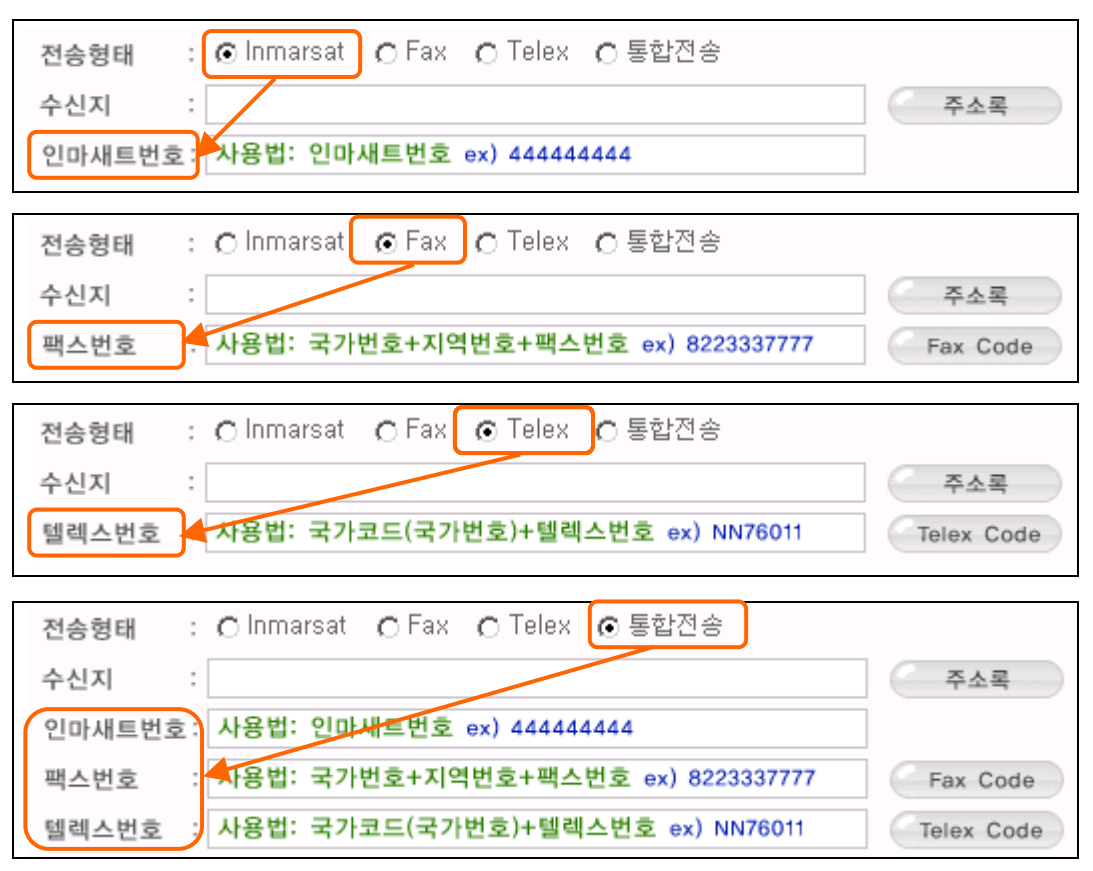

그림3> 전송형태에 따른 번호필드 자동 변경

③ 수신지 : 메시지를 보내고자 하는 곳의 명칭입니다. 수신지는 전송 메시지함 목록에 표시되며 입력된 정보는 수신지로 전달되지 않습니다.

TIP 수신지란의 주소록에 저장된 [그룹명]을 입력하면 그룹에 포함된 주소들로 수신지번호가 자동 설정 되어집니다.

|              |                 | HANJIN BERLIN <344031971>   |
|--------------|-----------------|-----------------------------|
| - 사용법: [그룹명] |                 | HANJIN BOMBAY <1705126>     |
|              |                 | HANJIN BREMEN <323955714>   |
| - 사용예제:      |                 | HANJIN BRISBANE <444031412> |
|              |                 |                             |
| 수신지          | [HANJIN FLEET]; |                             |

위와 같이 수신지를 입력하면 HANJIN FLEET 그룹에 포함된 HANJIN BERLIN , HANJIN BOMBAY, HANJIN BREMEN, HANJIN BRISBANE 4개의 선박으로 수신지가 설정됩니다. (단, 주소록에 먼저 그룹이 설정되어 있어야 합니다.)

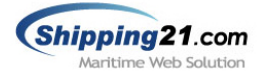

- ④ 인마새트번호 : 전송형태 선택에 따라 이 입력란은 팩스번호 또는 텔렉스 번호 입력란으로 변경될 수 있습니다. (11페이지 그림3 참조)
	- 1) 인마새트번호
		- 사용법: 선박의 인마새트 번호 7자리 또는 9자리
		- 사용예제: HANJIN BASEL 선박에 인마새트 전송 -> 353834241

인마새트번호: <353834241>

- 2) 팩스번호
	- 사용법: 국가번호+지역번호+팩스번호
	- 사용예제: 한국의 서울 3189324 에 팩스 전송 -> 8223189324

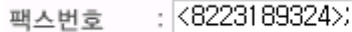

- 3) 텔렉스번호
	- 사용법: 국가코드(국가번호)+텔렉스번호
	- 사용예제: 중국의 34562 에 텔렉스 전송 -> CN34562

텔렉스번호 : <CN34562>;

- 4) 2개 이상에 수신지에 메시지를 전송할 경우
	- 다중 수신지에 메시지를 전송 하려면 각각의 주소를 세미콜론(;) 으로 구분해 입력하면 됩니다.
	- 사용법: 번호; 번호
	- 사용 예제: 353834241; 444031413;

인마새트번호: <353834241> <444031413>

5) 인마새트와 팩스를 동시에 전송할 경우

- 전송형태를 '통합전송'으로 선택한 후 각각의 입력란에 수신지 번호를 입력하면 됩니다.

- 사용예제: 인마새트(353834241), 팩스(8223189324) 동시전송

인마재트번호: <353834241>

 $: 6223189324$ 팩스번호

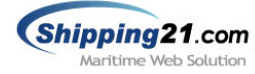

- 6) 입력된 번호가 주소록에 존재할 경우
	- 입력된 번호가 주소록에 존재하면 주소 자동변환 기능이 작동합니다.
	- 사용 예제) 주소록에 444031412 번호가 'HANJIN BRISBANE'으로 저장된 경우

인마재트벤호 : HANJIN BRISBANE<444031412>

- 7) 메시지 통합 전송 예제
	- 메시지 통합 전송예제 입니다.
	- 인마새트, 팩스, 텔렉스를 동시에 전송할 수 있습니다.

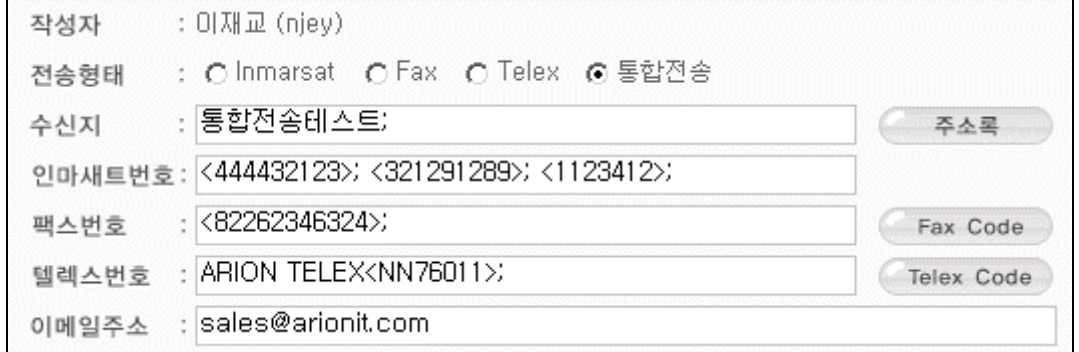

- TIP 국가번호나 국가 코드를 모르실 경우 Fax Code, Telex Code 버튼을 눌러 확인하면 됩니다.
- ⑤ 이메일주소 : 메시지 전송시 메시지 본문을 이메일로 전달 해주는 기능입니다.

수신지와 제목, 메시지 내용을 전달함으로써 참조자에게 정보를 알려줄 수 있습니다.

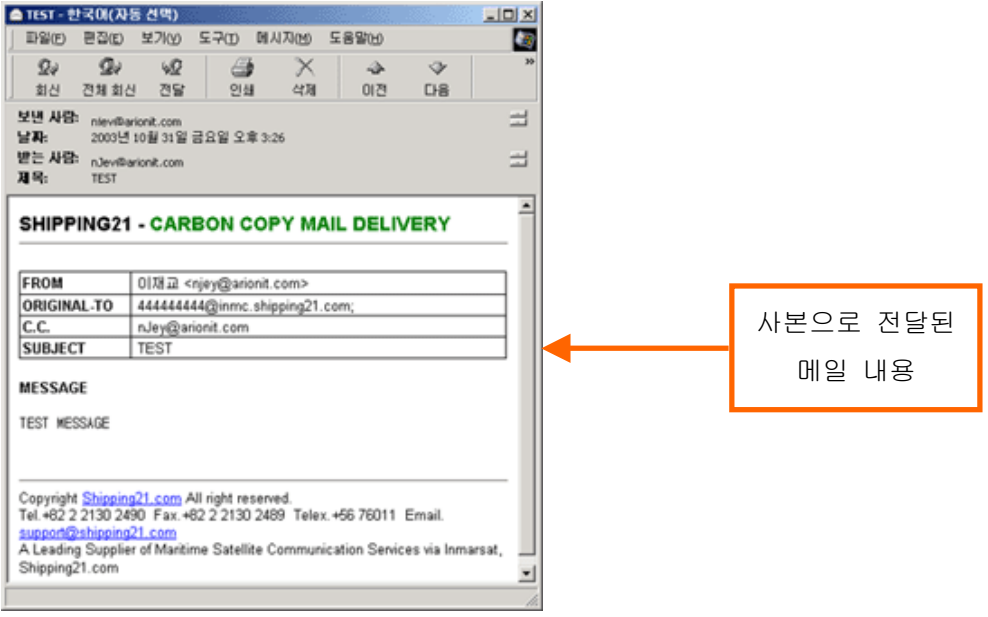

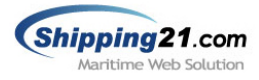

- ⑥ 제목 : 사용자들이 메시지를 구분하기 위하여 입력하는 부분입니다. 전송 메시지함 목록에 표시되며 제목은 수신지로 전달되지 않습니다. (단, 팩스인 경우는 헤더부분에 사용자가 입력한 제목이 전송됩니다.)
- ⑦ 주소록 : 주소록을 사용하면 보다 손쉽게 수신지를 설정할 수 있습니다.

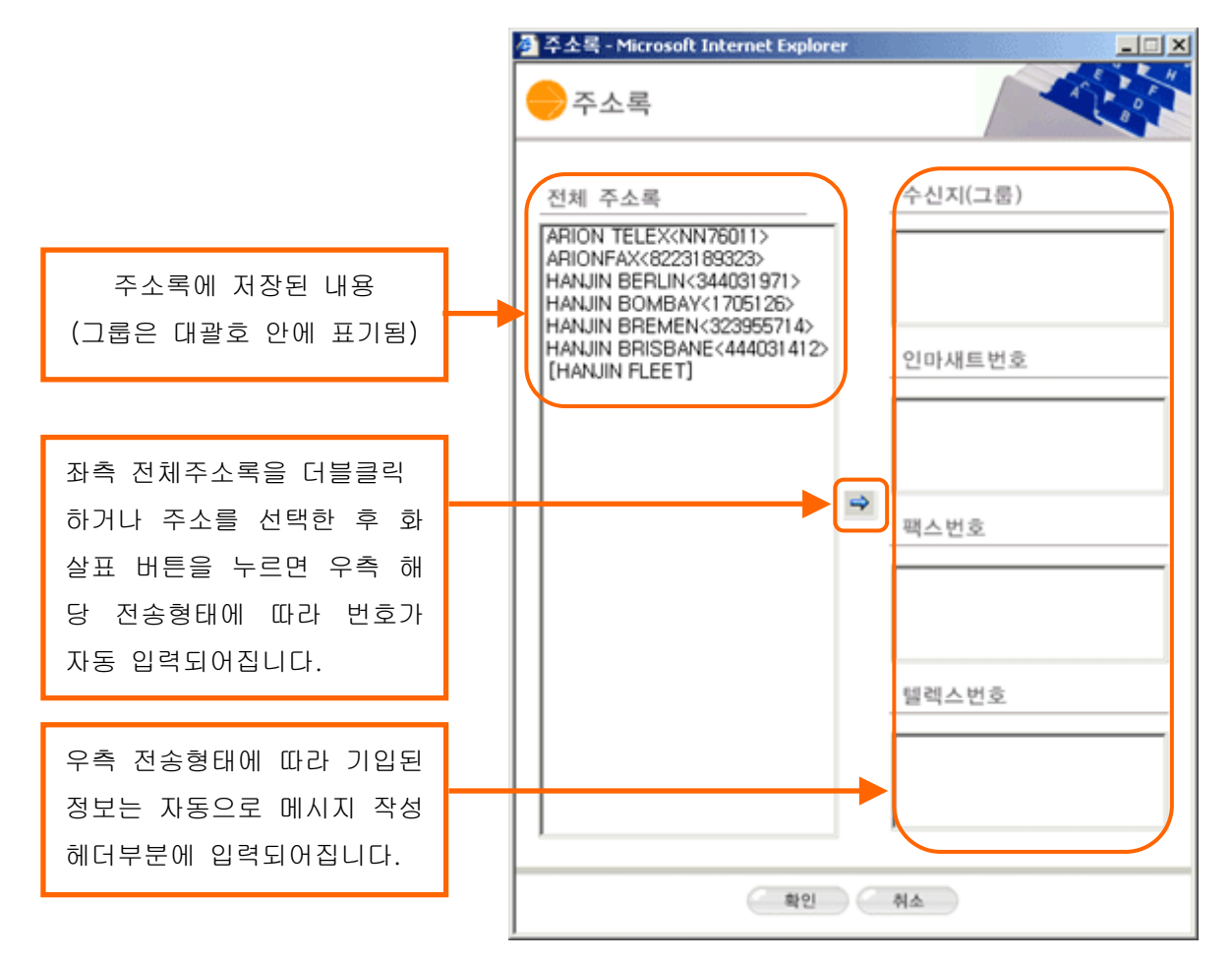

#### 3.1.2 본문 부분

- 본문은 실제 선박(인마새트, 팩스,텔렉스)으로 전송될 내용입니다.
- 한글은 지원되지 않으며 영문자만 지원됩니다.
- 인마새트일 경우 32자(256bit)당 1UNIT으로 요금이 부과되며 팩스, 텔렉스는 사용 시간에 따라 요금이 부과됩니다.

![](_page_16_Figure_8.jpeg)

☑ 전송결과(PDN, NDN)를 자신의 이메일 주소로 수신합니다. (njey@arionit.com)

![](_page_17_Picture_0.jpeg)

#### 3.1.3 처리 부분

#### ▣ 보내기

메시지를 작성한 후 보내기 버튼을 누르면 실제로 메시지가 전송됩니다.

전송된 메시지는 전송 메시지함에서 확인 가능하며 전송 결과를 확인할 수 있습니다.

## ▣ 임시저장

메시지를 작성한 후 임시저장 버튼을 누르면 메시지가 전송되지 않고 임시 보관함에 저장됩니다.

## ▣ 취소

메시지를 작성한 후 취소 버튼을 누르면 헤더부분과 본문부분의 내용이 초기화 됩니다.

#### j 전송상태확인 메시지수/페이지 번호 N N H H H 베시지 목록 옵션 전송메시지함 HELP (5 전송상태확인 201 messages / 1 of 19 pages □ No 상태 작성자 수산지 제목 작성일  $T = 0$ ELI POLLING TEST 2003/40/31  $1418$  O 김태일 2003/10/3 test  $\Box$  1415  $\bullet$ 2003/10/30 김태일 KINGS 7 No Subject.  $\Box$ 1414 **o** 김태일 LAURUS SHIP<br>
MANAGEMENT 2003/10/27 No Subject.  $\Box$  1408  $\bullet$ 관리자 ARION TELEX 2003/10/27 No Subject.  $\Box$  1398  $\Omega$ ELI 2003/10/25 BRIGHT MOON  $\Box$  1394  $\bullet$  $611$ 2003/10/25 RE: test tony2 메시지  $\boxed{\phantom{0}}$ ELI 2003/10/25 test tony2 □ 1380 ● 이재교 ARION TELEX 2003/10/24 TEST 목록  $\Box$  1377  $\Omega$  $0138 - 72$ 2003/10/24 **TEST**  $\Box$  1367 **o** ELI PAN VOYAGER 2003/10/20  $\Box$  1362  $\bullet$ 2003/10/11 ELI test  $\Box$  1359  $\Omega$ 김태일 MV WOO AM TO MV WOO AM 2003/10/08  $\Box$  1358  $\Omega$ 김태일 MV HYUN AM 2003/10/08 TO MV DUCHESS  $\bigcup_{357}$  o 2003/12/06 김태일 MV BRIGHT MOON TO MV DUCHESS ○ 프린트 ) 전접 ( 삭제 페이징 图 2 3 4 5 6 7 8 9 10 回 제목 보  $Q$  34 검색기능 기타기능

#### 3.2 전송 메시지함

![](_page_18_Picture_0.jpeg)

#### ▣ 메시지수/페이지번호

전체 메시지수와 페이지 번호가 표기됩니다. 한 페이지는 15개의 메시지가 표시됩니다.

#### ▣ 메시지함 목록의 구성

![](_page_18_Picture_131.jpeg)

## ■ 전송상태 확인

페이지를 새로고침합니다. 전송상태 확인시 페이지 새로고침 혹은 이 버튼을 누르면 됩니다.

#### ▣ 메시지목록

사내에서 작성하신 메시지가 페이지 마다 15개씩 표기됩니다. 제목을 누르면 해당 메시지를 상세히 조회할 수 있습니다.

#### ▣ 페이징

주홍색으로 하이라이트 된 부분은 현재 페이지임을 나타내며 번호나 화살표를 누르면 해당 페이지로 이동합니다.

#### ▣ 검색기능

제목, 내용, 수신지, 작성자, 작성일 등으로 메시지를 검색할 수 있습니다.

#### ▣ 기타기능

원하는 메시지 앞의 체크박스를 선택해 프린트, 편집, 삭제 기능을 수행할 수 있습니다. 1. 프린트 : 해당 메시지를 쉬핑21 인쇄양식에 맞춰 프린트합니다. 2. 편집 : 해당 메시지를 편집합니다.

3. 삭제 : 해당 메시지를 삭제합니다.

![](_page_19_Picture_0.jpeg)

## 3.2.1 전송 메시지 조회

전송 메시지함 목록에서 조회를 원하시는 메시지의 제목을 누르면 아래와 같은 화면으로 이 동합니다.

![](_page_19_Figure_3.jpeg)

### ▣ 헤더 부분

작성자, 작성일, 수신지 번호, 제목등의 정보가 나타납니다.

#### ▣ 본문 부분

사용자가 작성한 본문으로 수신지 에서 보는 화면과 동일합니다. (단, 한글/특수기호는 처리안됨)

![](_page_20_Picture_0.jpeg)

### ▣ Delivery Status

메시지 전송 결과 정보로써 메시지 다중전송시 Delivery Status 도 전송된 메시지 수 만큼 나타나게 됩니다.

![](_page_20_Picture_71.jpeg)

#### ▣ 처리 부분

- 1. 목록 : 전송 메시지함 목록으로 이동합니다.
- 2. 프린트 : 해당 메시지를 쉬핑21 인쇄양식에 맞춰 프린트합니다.
- 3. 편집 : 해당 메시지를 편집합니다.
- 4. 삭제 : 해당 메시지를 삭제합니다.

#### 3.3 임시 보관함

메시지 작성시 '보내기' 기능을 수행하지 않고 '임시저장' 기능을 수행한 메시지들입니다. 전송 메시지함 기능과 동일하므로 기능은 '3.2 전송메시지함' 부분을 참고하시기 바랍니다.

![](_page_21_Picture_0.jpeg)

## 3.4 수신 텔렉스함

수신 텔렉스함은 인터넷 텔렉스 번호를 부여 받은 업체에서만 사용 가능한 부가 기능으로, 사무실내에 텔렉스 장비와 회선 없이도 손쉽게 선박으로부터 텔렉스 메시지를 수신 할 수 있습니다.

특히, 쉬핑21이 보유하고 있는 십만 건 선박정보를 기반으로, 텔렉스 메시지 수신시 발신 선명을 바로 확인해 메시지 필터링 및 회신 등의 기능을 수행할 수 있습니다.

![](_page_21_Figure_4.jpeg)

![](_page_22_Picture_0.jpeg)

#### ▣ 메시지수/페이지번호

전체 메시지수와 페이지 번호가 표기됩니다. 한 페이지는 15개의 메시지가 표시됩니다.

#### ▣ 수신 텔렉스함 목록의 구성

![](_page_22_Picture_105.jpeg)

#### ▣ 텔렉스목록

선박에서 수신된 메시지가 페이지 마다 15개씩 표기됩니다. 제목을 누르면 해당 메시지를 상세히 조회할 수 있습니다.

## ▣ 페이징

주홍색으로 하이라이트 된 부분은 현재 페이지 이며 번호나 화살표를 누르면 해당 페이지로 이동합니다.

#### ▣ 검색기능

제목, 내용, 선박명, 수신일 등으로 메시지를 검색할 수 있습니다.

#### ▣ 기타기능

원하는 메시지 앞의 체크박스를 선택해 프린트, 삭제 기능을 수행할 수 있습니다. 1. 프린트 : 해당 텔렉스 메시지를 쉬핑21 인쇄양식에 맞춰 프린트합니다. 2. 삭제 : 해당 텔렉스 메시지를 삭제합니다.

■ 주의사항 : 수신텔렉스 경우 삭제 기능은 사내관리자만 가능합니다.

![](_page_23_Picture_0.jpeg)

#### 3.4.1 텔렉스 메시지 조회

![](_page_23_Figure_2.jpeg)

#### ▣ 헤더 부분

선박명, 수신일, 제목등의 정보가 나타납니다. (단 텔렉스 헤더가 비정상적으로 수신된 경우 선박명은 나타나지 않습니다.)

#### ▣ 본문 부분

선박에서 작성된 메시지 입니다. 기지국 정보가 상단에 나타나고, 선장이 입력한 메시지는 중간에 그리고 텔렉스 기계에서 찍힌 내용은 하단에 나타납니다.

#### ▣ 처리 부분

1. 회신 : [회신]버튼을 누르면 메시지 작성 페이지로 바로 이동되며 인마새트 번호 필드란 에 해당 선박번호가 자동 입력됩니다.

- 2. 목록 : 수신텔렉스함 목록 화면으로 이동합니다.
- 3. 프린트 : 해당 텔렉스 메시지를 쉬핑21 인쇄양식에 맞춰 프린트합니다.
- 4. 삭제 : 해당 텔렉스 메시지를 삭제합니다.

![](_page_24_Picture_0.jpeg)

![](_page_24_Figure_1.jpeg)

주소록을 이용하면 메시지 작성시 보다 손쉽게 선박의 인마새트/팩스/텔렉스 번호를 설정 할 수 있습니다. 개인 및 그룹주소 지정으로 필요한 수신지의 번호를 일목요연하게 보관 할 수 있습니다.

![](_page_25_Picture_0.jpeg)

### ▣ 주소록 정렬 옵션-1

주소록 목록을 그룹, 알파벳, 숫자, 한글별로 정렬 할 수 있습니다.

#### ▣ 주소록 정렬 옵션-2

주소록 목록을 Inmarsat/Fax/Telex 별로 정렬할 수 있습니다.

#### ▣ 주소록 목록 옵션

주소록 목록에 대한 설명과 옵션이 표기됩니다.

![](_page_25_Picture_130.jpeg)

## ▣ 개인/그룹 주소 입력

개인주소/그룹주소를 입력할 수 있습니다.

#### ▣ 주소록 목록

사용자가 작성한 주소록 데이터가 페이지마다 15개씩 표기됩니다.

#### ▣ 페이징

주홍색으로 하이라이트 된 부분은 현재 페이지임을 나타내며 번호나 화살표를 누르면 해당 페이지로 이동합니다.

#### ▣ 기타기능

원하는 주소록 앞의 체크박스를 선택해 수정, 삭제, 메시지 작성 기능을 수행할 수 있습니다.

- 1. 수정 : 해당 주소록의 정보를 수정 할 수 있습니다.
- 2. 삭제 : 해당 주소록을 삭제합니다.
- 3. 메시지 작성 : 선택된 주소록을 수신지번호로 설정하고 메시지 작성 화면으로 이동합니다.

![](_page_26_Picture_0.jpeg)

## 4.1.1 개별/그룹주소 입력

(1) 개별주소 입력

'개별주소입력' 버튼을 누르면 아래와 같은 그림이 나옵니다.

![](_page_26_Picture_4.jpeg)

(2) 그룹주소 입력

'그룹주소입력' 버튼을 누르면 아래와 같은 그림이 나옵니다.

**KO** ■ 그룹명 : 해당 그룹주소에 대한 명칭입니다. 그룹주소입력 → 그룹은 최대 100%의 개별 주소를 지정하실 수 있습니다. ■ 전체주소록 : 주소록에 저장된 개별주소에 그룹명 | 대한 전체 목록입니다. 새 그룹에 추가될 주소 전체 주소로 ALPHA MARITIME <82275629(x) ARION (8223189323) ■ 새 그룹에 추가될 주소 : 그룹에 포함시킬 DAEKI TRADING <8231905589 DREUM HNL <B227532527><br>DAEUM HNL <B227532527><br>DAEWOO - MR.H.K.LEE <B22<br>DAICHI TANKER <B135623635 개별 주소를 넣는 곳입니다. 왼쪽 전체 주소록 i. 에서 개별 주소를 다중 선택한 후 중간에 DAICHLTANKER <LI2223574> DC CHEMICAL (8227710744)<br>DONGJOO SHIPPING (82275)<br>DONGKUN SHIPPING (82237) 화살표를 누르면 오른쪽 주소록에 새로 목록 DOOIL SHIPPING (R2514622) GANAR, INCHON <823288434 -이 추가됩니다. 반대로 <sup>보</sup> 화살표를 누르면 제정후 추가입력 / 제정후증료 / 취소 왼쪽 주소록에서 주소가 삭제됩니다.

#### 4.1.2 개별/그룹주소 수정

주소록 목록에서 수정을 원하는 개별/그룹주소를 선택한 후 '수정'버튼을 눌러 주소명칭이 나 번호를 변경하면 됩니다.

#### 4.1.3 개별/그룹주소 삭제

주소록 목록에서 수정을 원하는 개별/그룹주소를 선택한 후 '삭제'버튼을 눌러 삭제하면 됩 니다. 단 자신이 작성한 주소에 한하여 삭제가 가능하며 사내 관리자는 모든 주소를 삭제 가능합니다.

![](_page_27_Picture_0.jpeg)

## 4.2 SHIP DIRECTORY

쉬핑21이 보유하고 있는 십만 건 선박정보를 기 반으로 선박의 선명 및 인마새트 번호를 검색 할 수 있습니다. 선명의 일부만 알고있거나, 특정 선 박에 부착된 다른 터미널들을 검색할 때 편리하 게 사용할 수 있습니다.

![](_page_27_Picture_3.jpeg)

## 4.2.1 검색조건 선택

- 선박명으로 검색시 최소 3자리 이상의 검색어를 입력해야 됩니다.
- 인마새트 번호로 검색시에는 정확한 번호를 입력해야 됩니다.

## 4.2.2 기타기능

- 선박명 혹은 인마새트 번호로 검색을 하면 아래와 같은 그림이 나옵니다.
- 검색결과 화면에서 Email Telex 나 Fax 번호를 누르면 메시지 작성 화면으로 이동합니다.

Ex> 선박명 'SEIYO' 로 검색시의 화면

![](_page_27_Picture_95.jpeg)

![](_page_27_Picture_96.jpeg)

![](_page_28_Picture_0.jpeg)

## 5. 사용내역 조회

사내에서 전송된 메시지들의 사용내역을 조회할 수 있는 기능입니다. 조회기간, 작성자, 수 신지, 터미널 타입 등의 검색옵션을 이용해 사용내역을 조회 할 수 있습니다.

![](_page_28_Figure_3.jpeg)

### 5.1 검색조건 선택

4가지 검색조건은 And 연산으로 수행되며, 상세히 검색조건을 선택할 수 있으므로 사내 사 용내역을 정확히 조회할 수 있습니다.

■ 조회기간 : 조회기간을 시작일부터 종료일까지 설정 할 수 있습니다.

■ 작성자 : 전체 사용자 혹은 특정 사용자를 선택할 수 있습니다. '작성자 선택' 버튼을 누 르면 오른쪽 콤보박스에 사내 사용자 목록이 나옵니다.

■ 수신지 : 전체 수신지 혹은 특정 수신지를 선택할 수 있습니다. '수신지 선택' 버튼을 누 르면 오른쪽 콤보박스에 사내에서 현재까지 작성된 모든 수신지명이 나옵니다.

▣ 터미널타입 : 전체 터미널 혹은 특정 터미널타입을 선택할 수 있습니다. '타미널타입 선 택'버튼을 누르면 Inmarsat A, Inmarsat B, Inmarsat C, Fax, Telex 등이 나옵니다.

![](_page_29_Picture_0.jpeg)

## 5.2 사용내역 인쇄

![](_page_29_Picture_82.jpeg)

5.1의 검색조건을 이용해 '조회'버튼을 누르면 사용내역 결과 화면이 나타납니다.

![](_page_29_Picture_83.jpeg)

![](_page_29_Picture_5.jpeg)

처음 '프린트로 출력하기' 버튼을 누르면 왼 쪽과 같은 경고창이 나옵니다. 이는 쉬핑21에서 사용되는 인쇄관련 ActiveX 로 예(Y) 버튼을 누르면 됩니다. 인쇄시 좀 더 깔끔한 출력물을 얻을 수 있 습니다.

![](_page_30_Picture_0.jpeg)

## 6. 관리자

관리자 기능은 쉬핑21 서비스 신청 시 사내관리자로 권한을 위임 받은 사용자만 접근이 가 능합니다. 쉬핑21 사이트 로그인 후 오른쪽 최상단 [관리자] 버튼을 누르면 새로 팝업창이 생성되며, 관리자 메뉴는 회사정보, 사용자, 텔렉스, 이용요금관리의 4가지로 구성됩니다. 관리자 기능을 수행한 후 보안상 팝업창은 꼭 닫으시길 권장합니다.

## 6.1 회사정보관리

![](_page_30_Picture_93.jpeg)

회사명, 전화/팩스번호, 사무실 주소를 확인/수정할 수 있는 메뉴 입니다.

- 고객번호 : 회사의 빌링 번호 입니다. 청구서 표지에 기록되는 정보입니다.
- 가입일자 : 쉬핑21 서비스 가입일자 입니다.
- $\Box$  회사명 : 국문회사명 입니다.
- $\Box$  회사명 $(9E)$ : 영문회사명 입니다.
- ▣ 전화번호 : 전화번호 입니다.
- 팩스번호 : 팩스번호 입니다.
- 사무실주소 : 사무실 주소입니다. 해당 주소로 청구서가 발행되니 정확히 입력해 주시기 바랍니다.

![](_page_31_Picture_0.jpeg)

## 6.2 사용자 관리

사내 사용자들을 관리할 수 있는 기능입니다. 쉬핑21의 메시지 전송 시스템을 이용하기 위 해선 사내 사용자로 꼭 등록 되 있어야 합니다.

![](_page_31_Picture_75.jpeg)

■ waiting list : 승인 대기중인 사용자 목록을 나타냅니다.

■ member list : 사내 사용자로 승인을 받은 사용자 목록입니다.

■ 주의사항 : 사내 관리자 계정은 member list 에 나타나지 않습니다.

#### 6.2.1 사용자 등록

쉬핑21 사내 사용자가 되는 방법은 두 가지 입니다.

1) 사용자가 직접 사용자등록을 해서 사내 관리자에게 승인을 받는 경우 2) 사내 관리자가 직접 사용자등록을 하는 경우

1)번 경우는 쉬핑21 WMS 메뉴얼 '2.3 사용자 등록' 챕터 에서 확인 가능하며 2)번의 경우 는 아래와 같습니다.

![](_page_32_Picture_0.jpeg)

① member list 오른쪽 상단 '사용자등록' 버튼을 누릅니다.

■ 사線자등록

② '사용자 등록' 팝업 창이 생성 됩니다. 기본정보/ 추가정보 를 기입후 '확인'버튼을 누릅니다.

<u>●</u> 주의사항 : 사용자 아이디와 이메일 주소는 중복 이 불가능합니다.

![](_page_32_Picture_118.jpeg)

③ 사용자 등록시 기재했던 이메일 주소로 해당 사 용자에게 '[쉬핑21] 쉬핑21 사용자로 등록 되었습니다.' 라는 제목의 메일이 자동으로 전송되며, 해당 사용자는 곧 바로 쉬핑21 메시지 전송 시스템을 사용할 수 있습 니다.

![](_page_32_Picture_119.jpeg)

#### 6.2.2 사용자 승인/비승인

일반 사용자가 '사용자등록' 메뉴를 이용해 신청하면 해당 내용이 사내 관리자에게 이메일 로 자동 통보되며, 또한 사용자등록 메뉴의 waiting list 에 기록 됩니다.

사내 관리자는 waiting list (대기중인 사용자목록) 에서 해당 사용자에 대한 승인/비승인 처 리를 해줘야 합니다. 쉬핑21 에서 전송되는 모든 메시지들은 요금이 부과 되기 때문에 사내 관리자는 특히 사용자 관리에 주의하셔야 합니다.

Ex> '이재교'란 사용자가 사용자등록 신청을 한 경우

**Q** Walting List

![](_page_32_Picture_120.jpeg)

#### ▣ 승인

- 해당 사용자를 사내 사용자로 인정하여 쉬핑21 로그인, 메시지 송수신권한을 줍니다.

- '[쉬핑21] 사용자등록 신청이 승인되었습니다.' 라는 메일이 자동으로 전달됩니다.

#### ▣ 비승인

- 해당 사용자가 사내 사용자가 아니면 비승인 처리를 합니다. 사내 쉬핑21 시스템의 로그인은 물론 메시지 송수신을 할 수 없게 만듭니다.

- '[쉬핑21] 사용자등록 신청이 비승인 되었습니다.' 라는 메일이 자동으로 전달됩니다.

![](_page_33_Picture_0.jpeg)

#### 6.2.3 사용자 정보 수정

사용자가 패스워드를 분실한 경우 사내관리자가 사용자 정보 수정에서 직접 패스워드를 수 정해 주실수 있습니다. 또한 이름, 이메일등의 기본정보와 부서명, 직함, 전화번호, 휴대폰 번호등의 추가정보를 수정할 수 있기 때문에 사내 사용자를 통합적으로 관리할 수 있습니다.

#### 6.2.4 사용자 정보 삭제

퇴사한 사용자 혹은 쉬핑21 메시지 전송 시스템과 관련 없는 사용자는 해당 사용자를 삭제 함으로써 귀사의 쉬핑21 시스템에 대한 보안을 강화할 수 있습니다.

#### 6.2.5 사용자 송신 권한 설정

쉬핑21 시스템에 로그인은 가능하나 메시지 송수신은 불가능 하게 만들려면 송신권한을 Off로 만드면 됩니다. 송신권한이 Off인 사용자는 Inmarsat/Fax/Telex 의 메시지를 송신할 수 없게 됩니다.

#### 6.3 텔렉스 관리

**F** 

인터넷 텔렉스 번호를 부여 받은 업체에서만 사용 가능한 기능으로써, 텔렉스에 대한 설정 들을 변경할 수 있는 기능입니다.

![](_page_33_Picture_89.jpeg)

#### ▣ 텔렉스 번호

사내에서 사용중인 인터넷 텔렉스 번호가 콤보박스로 나옵니다. 한 개 이상의 텔렉스 번호 를 가지고 계신 업체는 콤보박스로 해당 번호를 선택해 주면 됩니다.

### ▣ Answer Back

발신자 표시 기능입니다. 직접적인 변경은 불가능 하며, 앤서백을 변경하실 경우에는 자사 고객지원실로 문의해 주시기 바랍니다.

![](_page_34_Picture_0.jpeg)

### ▣ 전달받을 이메일 주소

텔렉스를 수신할 때 해당 내용을 전달 받을 이메일 주소를 뜻합니다. 하나 이상의 이메일 주소가 존재할 경우 각각의 메일주소는 엔터로 구분하면 되고, 또한 메일로 텔렉스를 수신 하지 않더라도 쉬핑21 수신텔렉스함 에서 확인이 가능합니다.

## 6.4 이용요금 관리

가입월부터 현재월까지의 메시지 사용량을 월별, 터미널별로 확인할 수 있는 페이지 입니다. Inmarsat/Telex/Fax 각각의 터미널에 대한 건수, 금액을 확인할 수 있습니다. 또한 상세조회 기능을 제공하므로 해당월 사용량에 대한 상세한 정보를 확인할 수 있습니다.

> ▶ 상세조회를 클릭하시면 해당년월의 세부내역을 조회하실 수 있습니다. ▶ 이용요금내역은 가입일부터 현재월 까지 표기됩니다.

**ㅇ이용요금관리** 

#### • 월별 사용 내역

![](_page_34_Picture_51.jpeg)

![](_page_35_Picture_0.jpeg)

# 7. 고객 지원실

쉬핑21 시스템과 관련된 모든 문의사항 및 문제점은 당사의 고객지원센터 또는 웹사이트에 서 빠르고 쉽게 해결 하실 수 있습니다. 고객지원센터의 연락처는 아래와 같습니다.

## **E** Customer Care Center

전화 : 080 - 377 - 2121 (수신자 부담 전화) 팩스 : 02 - 318 - 9323 메일 : support@쉬핑21.com 웹사이트 : www.쉬핑21.com